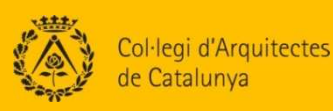

# **MANUAL DE CONFIGURACIÓ BÀSICA DEL VISAT TELEMÀTIC**

- A) CONFIGURACIÓ EXPLORADOR I SISTEMA OPERATIU
- B) LLOCS DE CONFIANÇA DEL NAVEGADOR
- C) RECOMACIONS INTERNET EXPLORER 10 i 11
- D) INSTAL·LACIÓ DE JAVA

Versió 2.0 - Octubre 2013

- E) SIGNATURA ELECTRÒNICA
- F) COMPATIBILITAT DE LECTORS

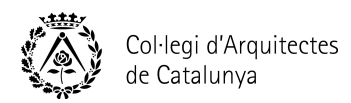

**Instruccions bàsiques de configuració** que s'han de tenir en compte abans d'iniciar qualsevol visat telemàtic. Ajudarà a que el procés sigui molt més àgil i a reduir les possibles incidències.

# **CONFIGURACIÓ EXPLORADOR I SISTEMA OPERATIU**

Recordar que pel visat telemàtic s'ha de tenir la següent configuració:

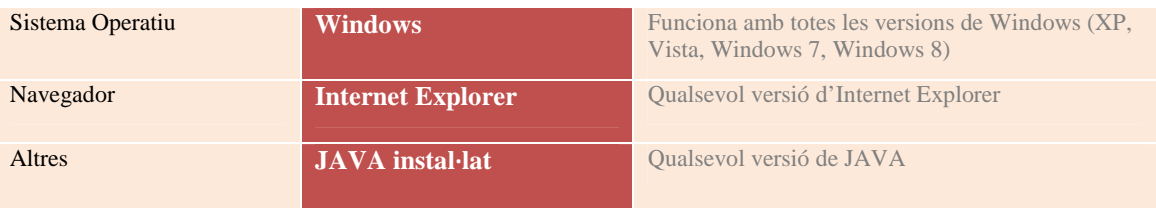

B

A

# **LLOCS DE CONFIANÇA DEL NAVEGADOR**

Comprovar els següents passos en el navegador per verificar que els Llocs de Confiança estiguin ben definits:

- 1. Obrir el navegador Internet Explorer de 32 bits.
- 2. Seleccionar el menú *Herramientas* i després l'opció *Opciones de Internet.*
- 3. Clicar la pestanya *Seguridad.*
- 4. Clicar la icona *Sitios de confianza.*
- 5. Clicar el botó *Nivel predeterminado.*
- 6. Verificar que el nivell de seguretat dels llocs de confiança és *bajo.*
- 7. Clicar en el botó *Sitios.*
- 8. Deshabilitar l'opció *Requerir comprobación del servidor (https) para todos los sitios de esta zona*.
- 9. En el camp *Añadir este sitio web a la zona de:* cal afegir els següents llocs de confiança i clicar el botó *Agregar* per cadascun d'ells:
	- \*.coac.net
	- \*.coac.cat
	- \*.coac.es
	- \*.e-coac.org
	- \*.ovt.gencat.cat *(pels tràmits amb la Generalitat)*
	- \*.w30.bcn.cat *(pels tràmits amb l'Ajuntament de Barcelona)*

**Nota:** Per un correcte funcionament, els llocs de confiança han d'estar amb el símbol \*.

- 10. Una vegada afegits els llocs de confiança, clicar el boto *Aceptar*.
- 11. Tancar totes les finestres obertes de l'Internet Explorer per aplicar els canvis.

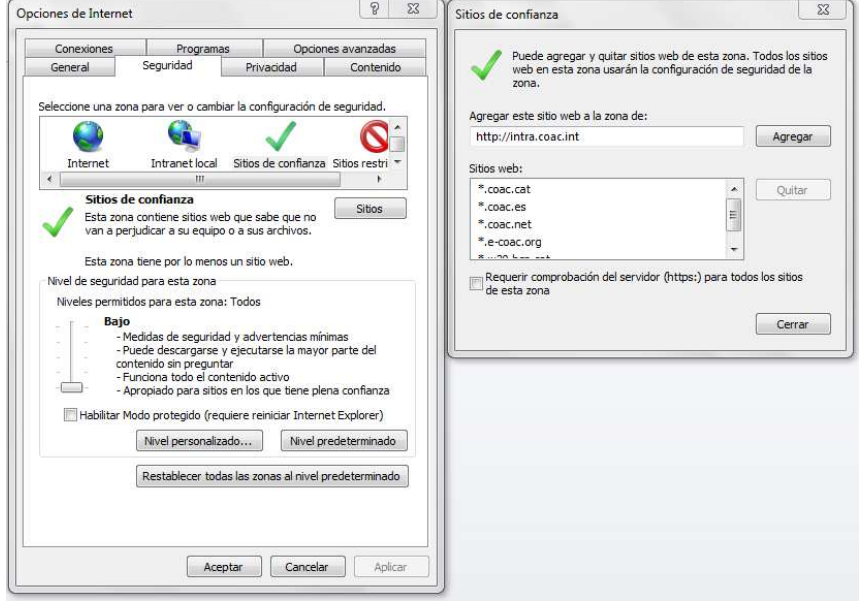

C

# **RECOMANACIONS INTERNET EXPLORER 10 i 11**

En cas de tenir instal·lat el navegador **Internet Explorer 10.** Cal desactivar el *bloqueador de mensajes emergentes* i activar la *vista de compatibilidad*.

12. Clicar el botó dret del ratolí a la part gris de l'explorer i activar la barra de menú.

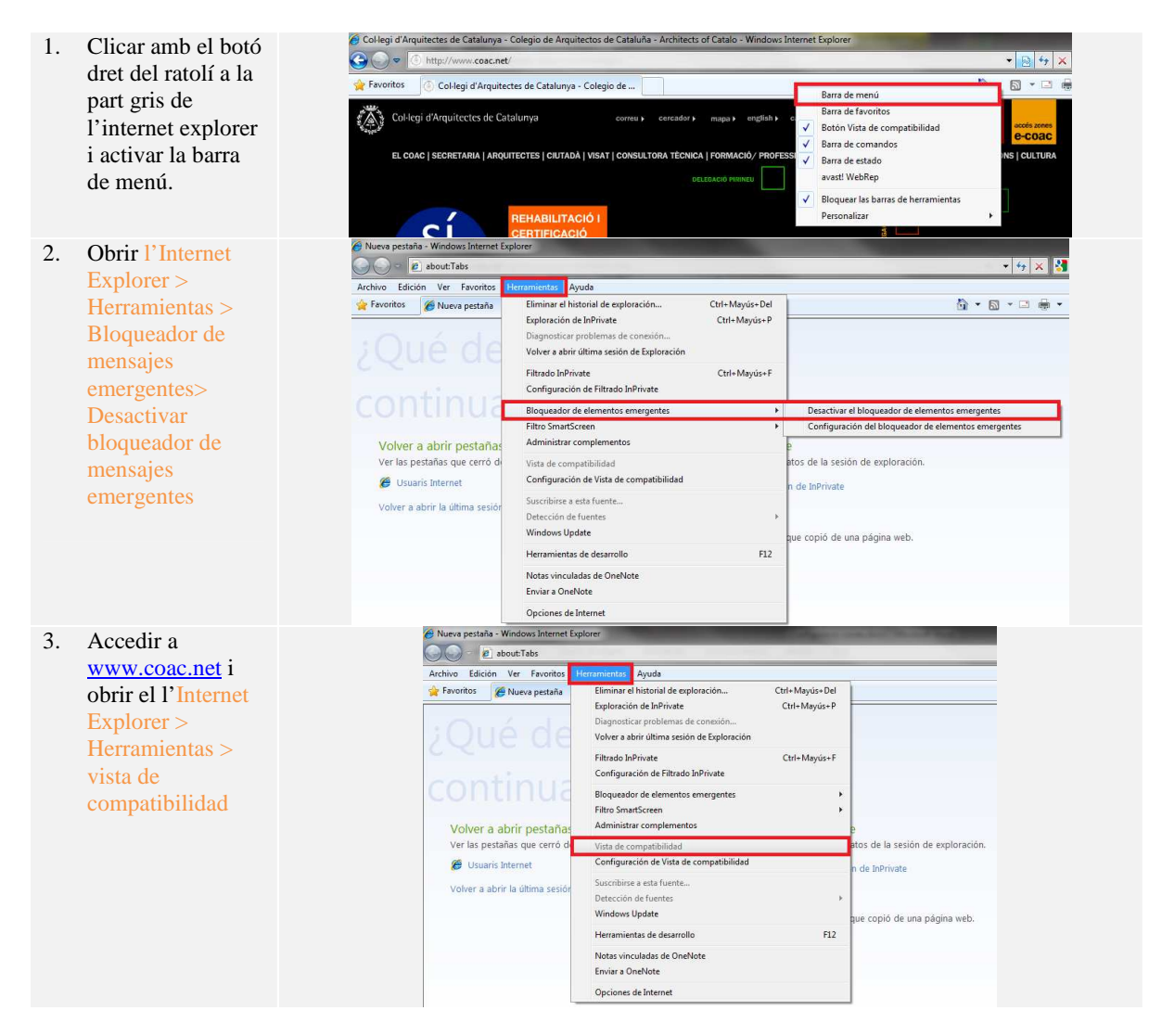

En cas de tenir instal·lat el navegador **Internet Explorer 11.** Cal desactivar el *bloqueador de mensajes emergentes* i modificar la configuració de *vista de compatibilidad.*

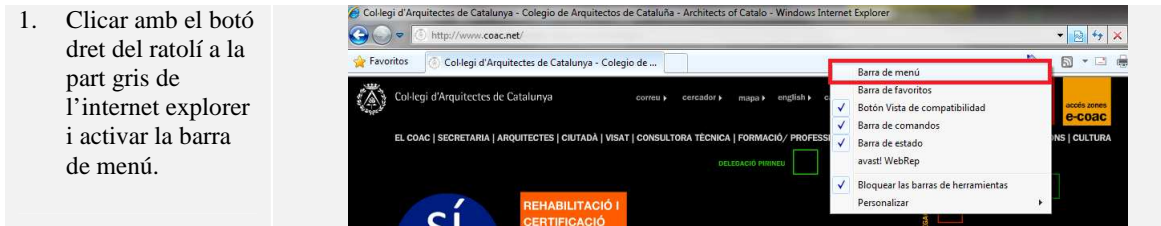

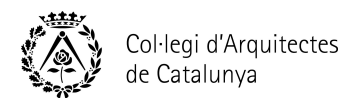

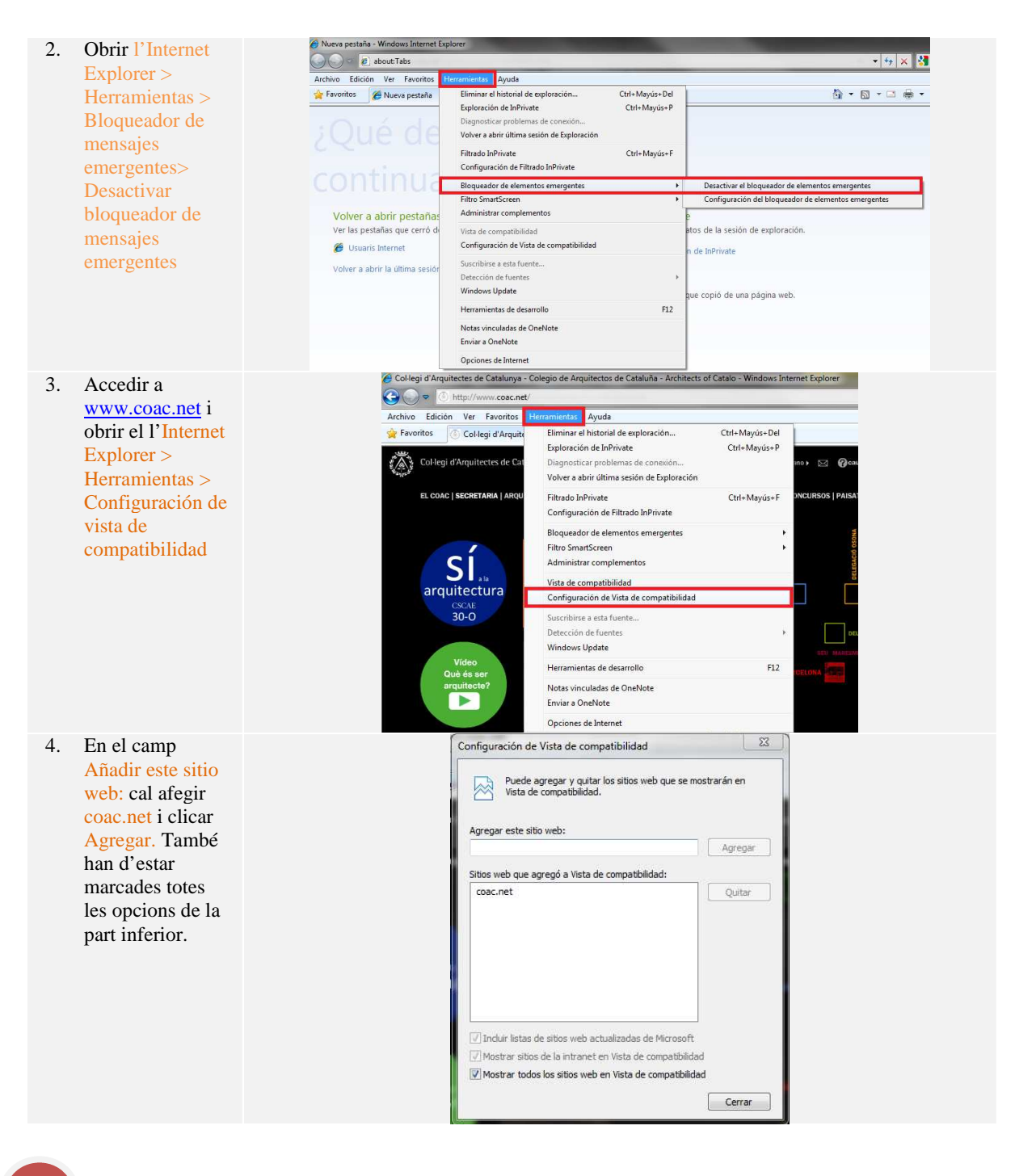

# **INSTAL·LACIÓ JAVA**

Comprovar els següents passos abans d'instal·lar el programa Java:

- 1. En Windows XP, accedir *Inicio > Configuración > Panel de Control > Agregar o quitar programes*
- 2. En Windows 7, accedir *Inicio > Configuración > Panel de Control >Programas y características*
- 3. Cercar totes les versions de Java i desinstal·lar totes les versions des de la versió més moderna cap a la més antiga.
- 4. Reiniciar el PC.

D

5. Instal·lar el programa Java, des del següent enllaç:

http://java.com/es/download/index.jsp

6. Reiniciar el PC

E

#### **SIGNATURA ELECTRÒNICA** Les signatures electròniques que es poden utilitzar pels tràmits de Visat Telemàtic són la signatura de Firmaprofesional i el DNIelectrònic. **1. Comprovar que el dispositiu estigui operatiu i comprovar data venciment OPCIÓ A: PROGRAMA SAFESIGN** (Només per Firmaprofesional) Internet<br>Internet Explorer **Fri** RealWNC 1. Obrir el programa **Gia** Safe Documentación Correo electrónico Safesign Standard > TeamViewer Adobe Reader X Gestor de tokens Administración de tokens Asistencia remota (Administración de DC-Reporting Wall Microsoft Word 2010 **QI** DC-Server tokens) Internet Explorer Símbolo del sistema C KeePass 2 Mozilla Firefox **MSN Si** Outlook Express Reproductor de Windows Media Windows Messenger Windows Movie Maker Todos los programas Pressupost 2. A la columna Estado Utilidad para administración de tokens  $\Box$ ok ha d'aparèixer ID digitales Token Integración Tareas Ayuda operativo Nombre de lector o token Estado de token FIRMAPROFESIONAL 41D21F5 operativo ID digitales personales: 3. A la pestanya ID Emitido para Emitido por Fecha de vencimiento Etiqueta Etiqueta de token digitales" > Mostrar ARQUITECTO PAR ... AC Firmaprofesional ... 2014-06-15 05:45:00 ARQUITECTO P... FIRMAPROFESIONAL 41D... ID digitales por comprovar la data de venciment Detalles de ID digital Contenido de certificado **OPCIÓ B: OPCIONES DE INTERNET**  1. Obrir el Internet Programas Copciones avanzadas Explorer > Conexiones Seguridad Privacidad General Herramientas > Asesor de contenido Opciones de internet Las clasificaciones le ayudan a controlar el tipo de contenido de<br>Internet que se puede ver con este equipo.

### **2. Desbloquejar PIN, en el cas que el token estigui bloquejat**

1. Obrir el programa SafeSign Standard> Gestor de tokens (Administración de tokens)>Token> Desbloquear PIN

> Contenido > Certificado

2. A la pestanya Personal hauria d'aparèixer el certificat amb la data de venciment

> Utilidad para administración de tokens  $\Box$ o $\times$ ID digitales Token Integración Tareas Ayuda Nombre de la Realizar barrido de token... Estado de token **EIRMAPR** operativo Cambiar PIN.. Cambiar PUK.. Mostrar información de token... Mostrar objetos de token... Volcar contenido de token... Realizar una consulta sobre token desconocido.. Analizar calidad de certificado... Change PIN Timeout Desbloquea un PIN bloqueado verificando el PUK

 $\Box$ 

.............<br>Use certificados para las conexiones cifradas y para fines de<br>**Qua**l identificación. Borrar estado SSL | Certificados | Editores

Personal Otras personas Entidades emisoras de certificados intermedias Entidades emi

15/06/2014

Certificados

Propósito planteado: <Todos>

Emitido para

Emitido por

AROUTECTO ... AC Firman referional -

**Certificados** 

Habilitar... Configuración

Fecha de caducidad | Nombre descr..

AROLITECTO

 $\sqrt{2\sqrt{2}}$ 

F

# **COMPATIBILITAT DE LECTORS**

Recordatori de la comptabilitat dels lectors de Firmaprofesional amb els diferents sistemes operatius de Windows. Al mercat existeixen altres lectors que es poden fer servir.

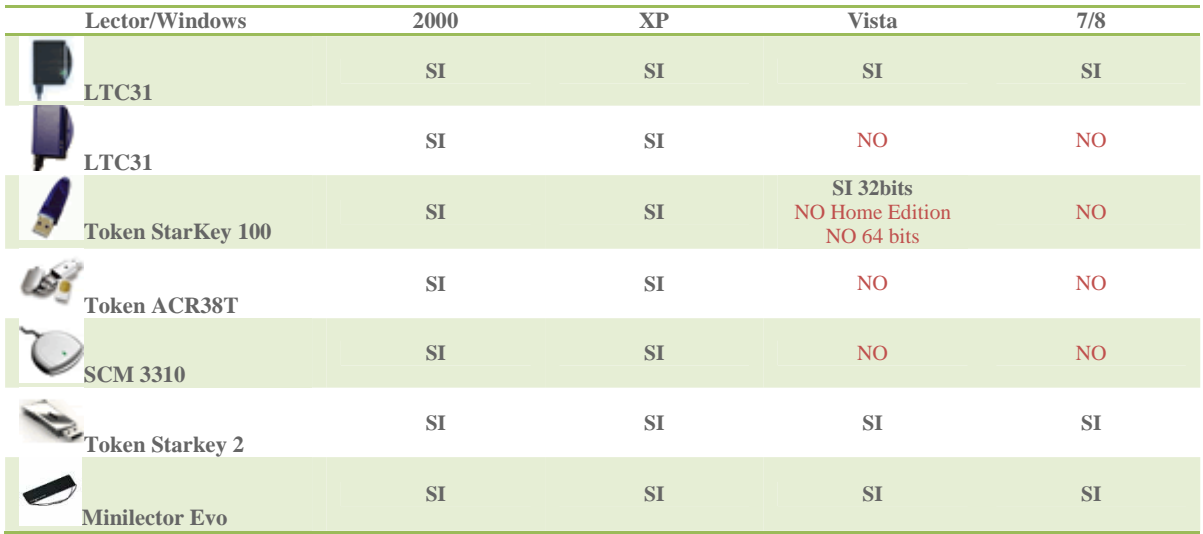